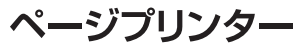

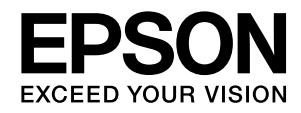

# **LP-S8160 LP-S7160 LP-S6160** セットアップガイド

本製品を使える状態にします。以下の手順でセットア ップしてください。

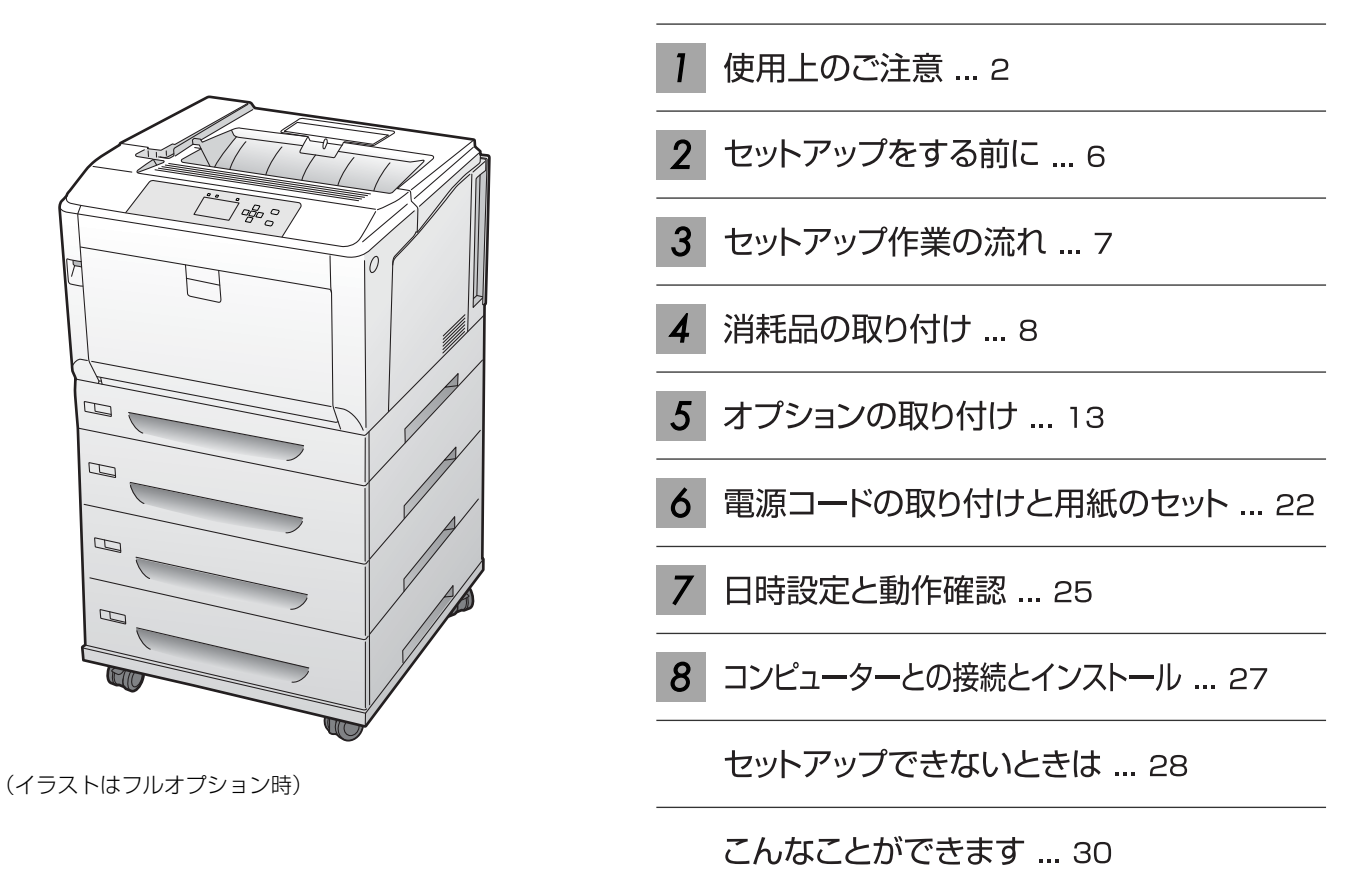

本書は製品の近くに置いてご活用ください。

## <span id="page-0-0"></span>本書以外のマニュアルのご案内

本書以外は PDF マニュアル (電子) として付属のソフトウェアディスクに収録されています。ご覧いた だくには Adobe Reader やプレビュー (Mac OS X) などの PDF 閲覧用ソフトウェアが必要です。

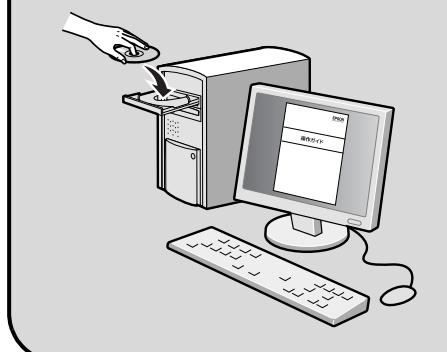

Windows: ディスクをセットし、[電子マニュアルとソフト ウェアのご案内]ボタンをクリックしてください。

Mac OS X:ディスクをセットし、デスクトップの[EPSON] アイコン- [マニュアル] フォルダー- [JA] の順 にクリックしてください。

ディスクドライブがない環境やディスクを紛失してしまったときは、エプソンの ホームページ (http://www.epson.jp/) からダウンロードしてください。

# 1. 使用上のご注意

本製品を安全にお使いいただくために、製品をお使いになる前には、必ず本書および製品に添付されておりますマニュア ルをお読みください。本製品のマニュアルの内容に反した取り扱いは、故障や事故の原因になります。本製品のマニュア ルは、製品の不明点をいつでも解決できるように、手元に置いてお使いください。

### 記号の意味

本書および製品付属のマニュアルでは、お客様や他の人々 への危害や財産への損害を未然に防止するために、危険を 伴う操作・取り扱いについて次の記号で警告表示をしてい ます。内容をよくご理解の上で本文をお読みください。

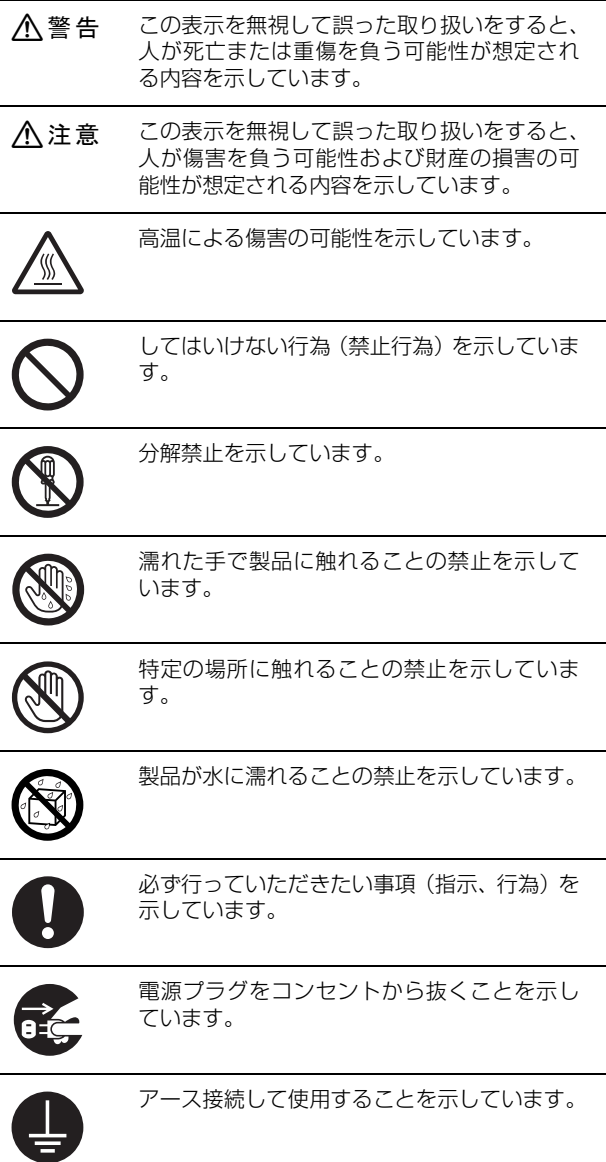

<mark>!重 要(</mark>) この表示を無視して誤った取り扱いをすると、<br>本体が損傷したり、プリンター本体、プリン タードライバーやユーティリティーが正常に 動作しなくなる場合があります。この表示は、 本製品をお使いいただく上で必ずお守りいた だきたい内容を示しています。 L 補足説明や参考情報を記載しています。 N 関連した内容の参照ページを示しています。

### 設置上のご注意

本製品の通風口を塞がないでください。 通風口を塞ぐと内部に熱がこもり、火災になるお それがあります。 布などで覆ったり、風通しの悪い場所に設置しな いでください。 また、マニュアルで指示された設置スペースを確 保してください。 N [6 ページ「設置場所と設置スペース」](#page-5-0)

**A** 警告

### 八注意

不安定な場所、他の機器の振動が伝わる場所 に設置・保管しないでください。 落ちたり倒れたりして、けがをするおそれがあり ます。 油煙やホコリの多い場所、水に濡れやすいな ど湿気の多い場所に置かないでください。 感電・火災のおそれがあります。 本製品は重いので、1 人で運ばないでくださ い。 開梱や移動の際は 2 人以上で運んでください。 本製品の質量は以下を参照してください。 N『操作ガイド』(電子マニュアル)-「付録」-「製

本製品を移動する際は、前後左右に 10 度以 上傾けないでください。 転倒などによる事故のおそれがあります。

品仕様」

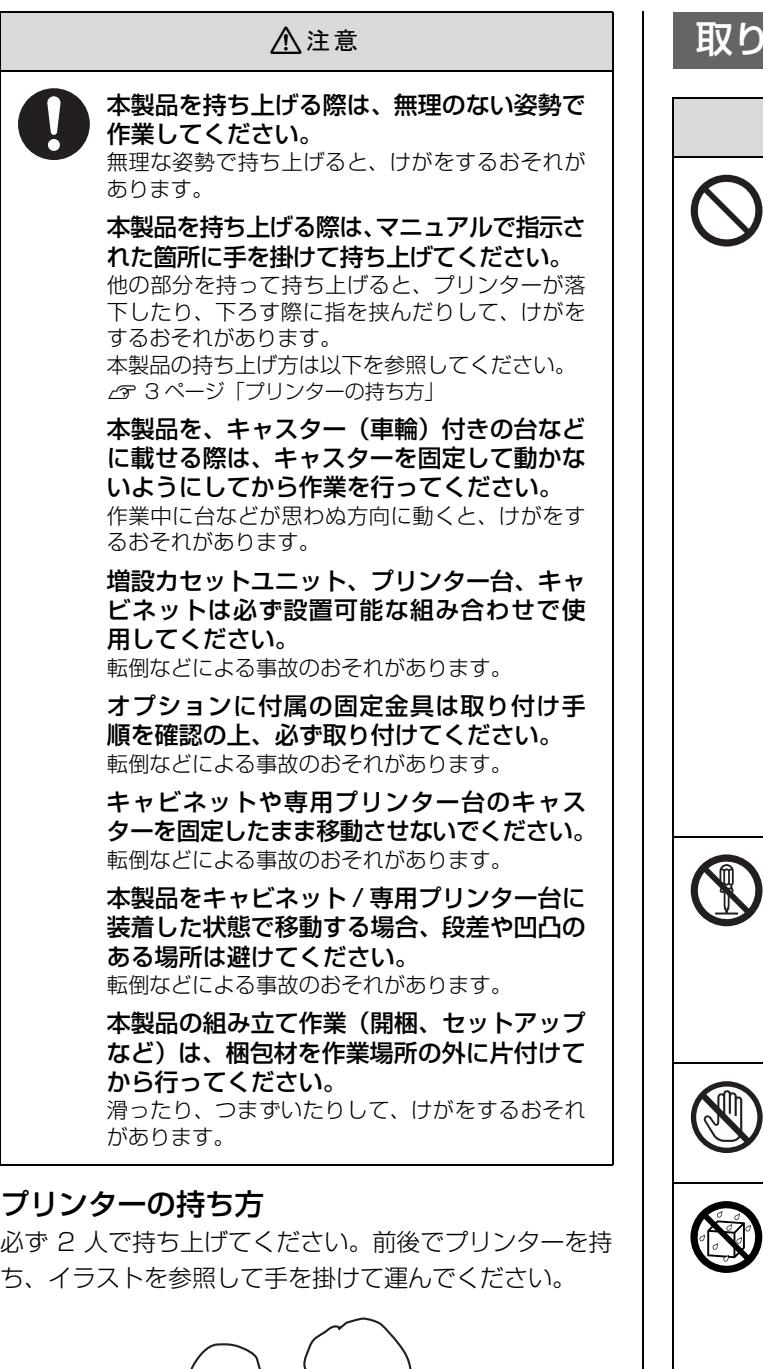

<span id="page-2-1"></span><span id="page-2-0"></span>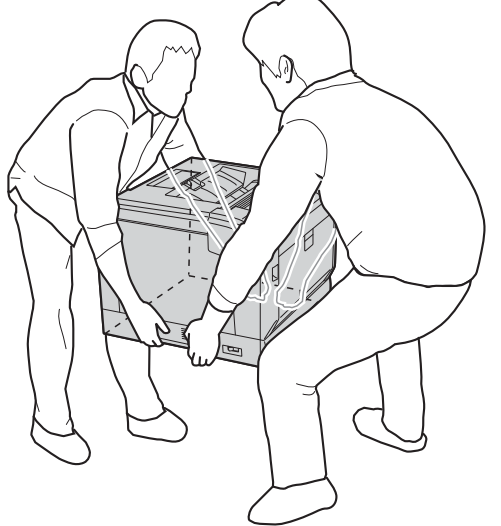

## 扱い上のご注意

八警告

煙が出たり、変なにおいや音がするなど異常 状態のまま使用しないでください。 感電・火災のおそれがあります。 異常が発生したときは、すぐに電源を切り、電源 プラグをコンセントから抜いてから、販売店また

はエプソンの修理窓口に相談してください。

お客様による修理は、危険ですから絶対にし ないでください。

本製品の内部や周囲でエアダスターやダス トスプレーなど、可燃性ガスを使用したエア ゾール製品を使用しないでください。 引火による爆発・火災のおそれがあります。

各種ケーブルは、マニュアルで指示されてい る以外の配線をしないでください。 発火による火災のおそれがあります。また、接続 した他の機器にも損傷を与えるおそれがありま す。

開口部から内部に、金属類や燃えやすい物な どを差し込んだり、落としたりしないでくだ さい。

感電・火災のおそれがあります。

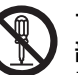

マニュアルで指示されていない箇所および 部品の分解はしないでください。 プリンター本体の場合は、安全装置が損傷し、レー ザー光漏れ・定着ユニットの異常過熱・高圧部で の感電など事故のおそれがあります。 部品(トナーカートリッジなど)を分解するとト ナーこぼれの原因になります。

製品内部の、マニュアルで指示されている箇 所以外には触れないでください。 感電や火傷のおそれがあります。

異物や水などの液体が内部に入ったときは、 そのまま使用しないでください。 感電・火災のおそれがあります。 すぐに電源を切り、電源プラグをコンセントから 抜いてから、販売店またはエプソンの修理窓口に 相談してください。

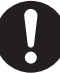

操作パネルのディスプレイが破損したとき は、中の液晶に十分注意してください。 万一以下の状態になったときは、応急処置をして

ください。

- ・ 皮膚に付着したときは、付着物を拭き取り、水 で流し石けんでよく洗い流してください。
- ・ 目に入ったときは、きれいな水で最低 15 分間 洗い流した後、医師の診断を受けてください。
- ・ 飲み込んだときは、水で口の中をよく洗浄し、大 量の水を飲んで吐き出した後、医師に相談して ください。

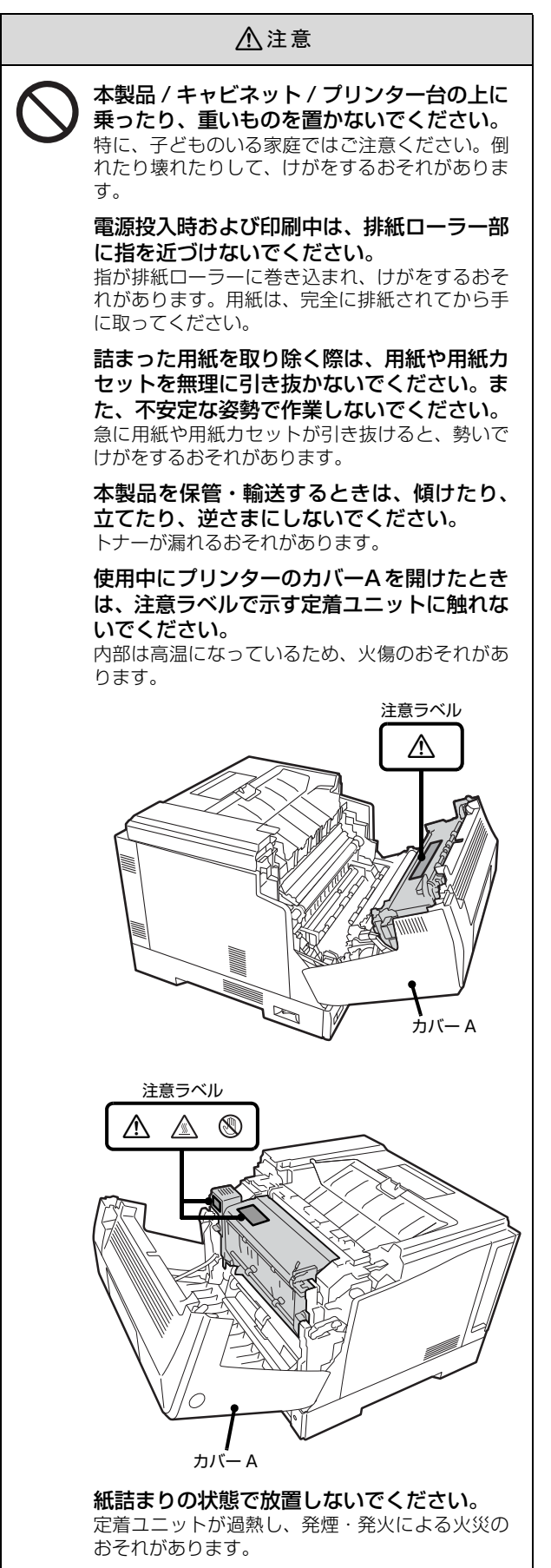

#### 八注意

各種ケーブルやオプションを取り付ける際 は、取り付ける向きや手順を間違えないでく ださい。

火災やけがのおそれがあります。 マニュアルの指示に従って、正しく取り付けてく ださい。

本製品を移動する際は、電源を切り、電源プ ラグをコンセントから抜き、全ての配線を外 したことを確認してから行ってください。 コードが傷つくなどにより、感電・火災のおそれ があります。

下記のような条件を避けて使用してくださ い。

お使いの環境条件によっては、排気臭を不快に感 じることがあります。

- ・ 製品の環境条件外での使用
- ・ 狭い部屋での複数ページプリンターの使用
- ・ 換気が悪い場所での使用
- ・ 上記条件下での長時間連続稼働

各カバーの開閉の際は本体とカバーの接合 部(継ぎ目)に手を近づけないでください。 指や手を挟んで、けがをするおそれがあります。

カバー A やカバー G を開閉するときは、手 や指を挟まないように注意してください。 けがをするおそれがあります。

使用時はキャビネットや専用プリンター台の キャスター(車輪)を必ず固定してください。 固定していない場合、事故の原因となります。

### 電源のご注意

△警告

AC100V 以外の電源は使用しないでください。 感電・火災のおそれがあります。

電源プラグは、ホコリなどの異物が付着した 状態で使用しないでください。 感電・火災のおそれがあります。

付属の電源コード以外は使用しないでくだ さい。また、付属の電源コードを他の機器に 使用しないでください。 感電・火災のおそれがあります。

破損した電源コードを使用しないでください。 感電・火災のおそれがあります。

電源コードが破損したときは、エプソンの修理窓 口に相談してください。 また、電源コードを破損させないために、以下の 点を守ってください。

- ・ 電源コードを加工しない
- ・ 電源コードに重いものを載せない
- ・ 無理に曲げたり、ねじったり、引っ張ったりし ない
- ・ 熱器具の近くに配線しない

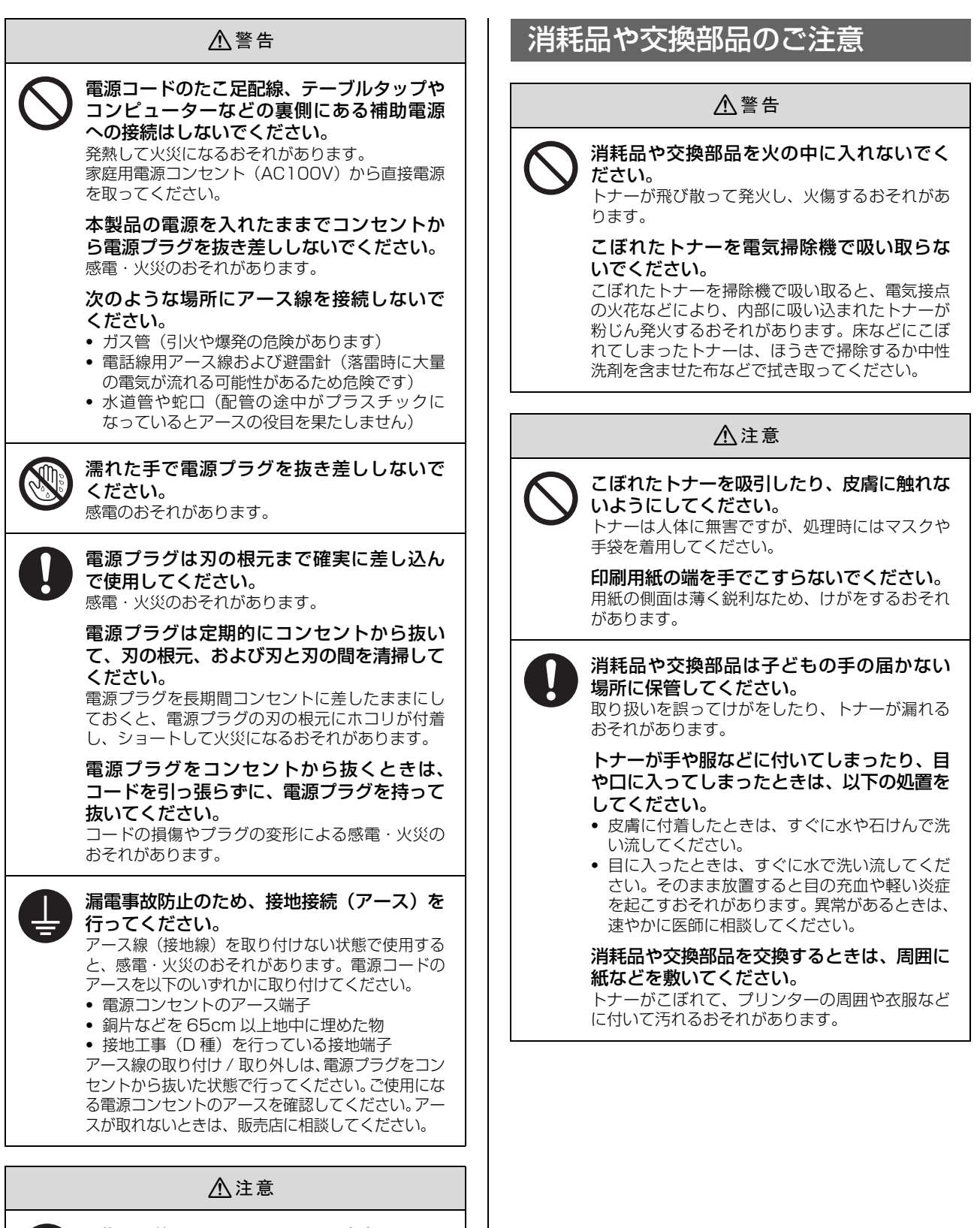

長期間ご使用にならないときは、安全のため電 源プラグをコンセントから抜いてください。

## 2. セットアップをする前に

### 内容物の確認とマニュアルの紹介

以下のものがそろっていること、それぞれに損傷がないこ とを確認してください(LP-S6160 のみ 2 箱に分かれて 入っています)。万一、足りないものがある場合や損傷し ている場合は、お買い上げの販売店にご連絡ください。

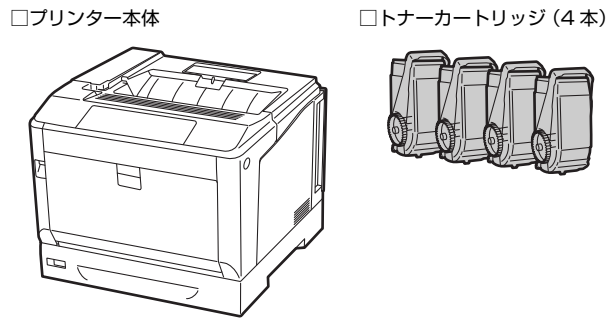

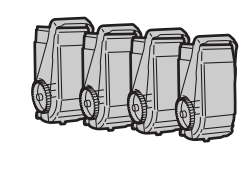

□ソフトウェアディスク □ □電源コード

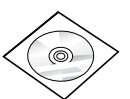

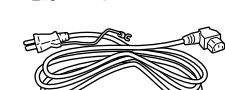

□感光体ユニット(LP-S6160 のみ)

モノクロ用(1 個) カラー用(3 個)

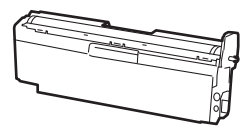

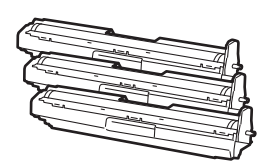

ソフトウェアディスクには、プリンターソフトウェアや フォントの他に、以下の電子マニュアルも収録されていま す。電子マニュアルの見方は本書表紙の「本書以外のマ ニュアルのご案内」で説明しています。

#### 操作ガイド(PDF マニュアル)

使い方の概要、トラブル対処法、ソフトウェアの説明など を掲載しています。

#### ネットワークガイド(PDF マニュアル)

本機をネットワーク環境で使用するための情報を掲載し ています。

#### EpsonNet Print の使い方(PDF マニュアル)

EpsonNet Print を使用するための情報を掲載していま す。EpsonNet Print は、Windows 標準のネットワーク 印刷以外で印刷するときに使用するソフトウェアです。

### <span id="page-5-0"></span>設置場所と設置スペース

次のような場所に設置してください。

- ・ 本機の質量に十分耐えられる、水平で安定した場所 N『操作ガイド』(電子マニュアル)-「付録」-「製品仕様」
- ・ プリンター底面の脚が確実に載る、プリンターの底面 よりも広い場所
- ・ 風通しの良い場所
- ・ プリンターの通風口を塞がない場所
- ・ 専用の電源コンセントが確保できる場所
- ・ 以下の環境条件を満たす場所 N『操作ガイド』(電子マニュアル)-「付録」―「製品仕様」

#### !重要

- ・ 以下のような場所には設置しないでください。動作不良や 故障の原因となります。 直射日光の当たる場所 湿度変化の激しい場所<br>温度変化の激しい場所 水に濡れやすい場所 温度変化の激しい場所<br>火気のある場所 冷暖房器具に近い場所<br>加湿器に近い場所 揮発性物質のある場所<br>震動のある場所 換気の悪い場所<br>風が直接当たる場所 テレビ・ラジオに近い場所 ホコリや塵の多い場所 ・ プリンターの底面より小さい台の上に設置すると、プリン
- ター底面のゴム製の脚が台からはみ出てしまうため、内部 機構に無理な力がかかり、印刷や紙送りに悪影響を及ぼし ます。

静電気の発生しやすい場所では、市販の静電防止マットな どを使用して静電気の発生を防いでください。

用紙のセットや消耗品の交換などに支障のないよう、以下 のスペースを確保してください。

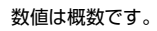

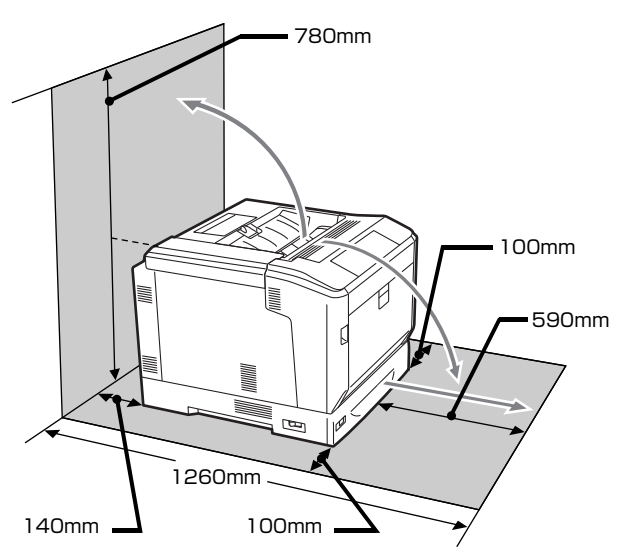

## 3. セットアップ作業の流れ

お買い求めの製品(モデル)によってセットアップ作業が異なります。以下の流れで作業を進めてください。

(参考)

LP-S8160 や LP-S7160 には、感光体ユニットと両面印刷ユニットがあらかじめ取り付けられています。

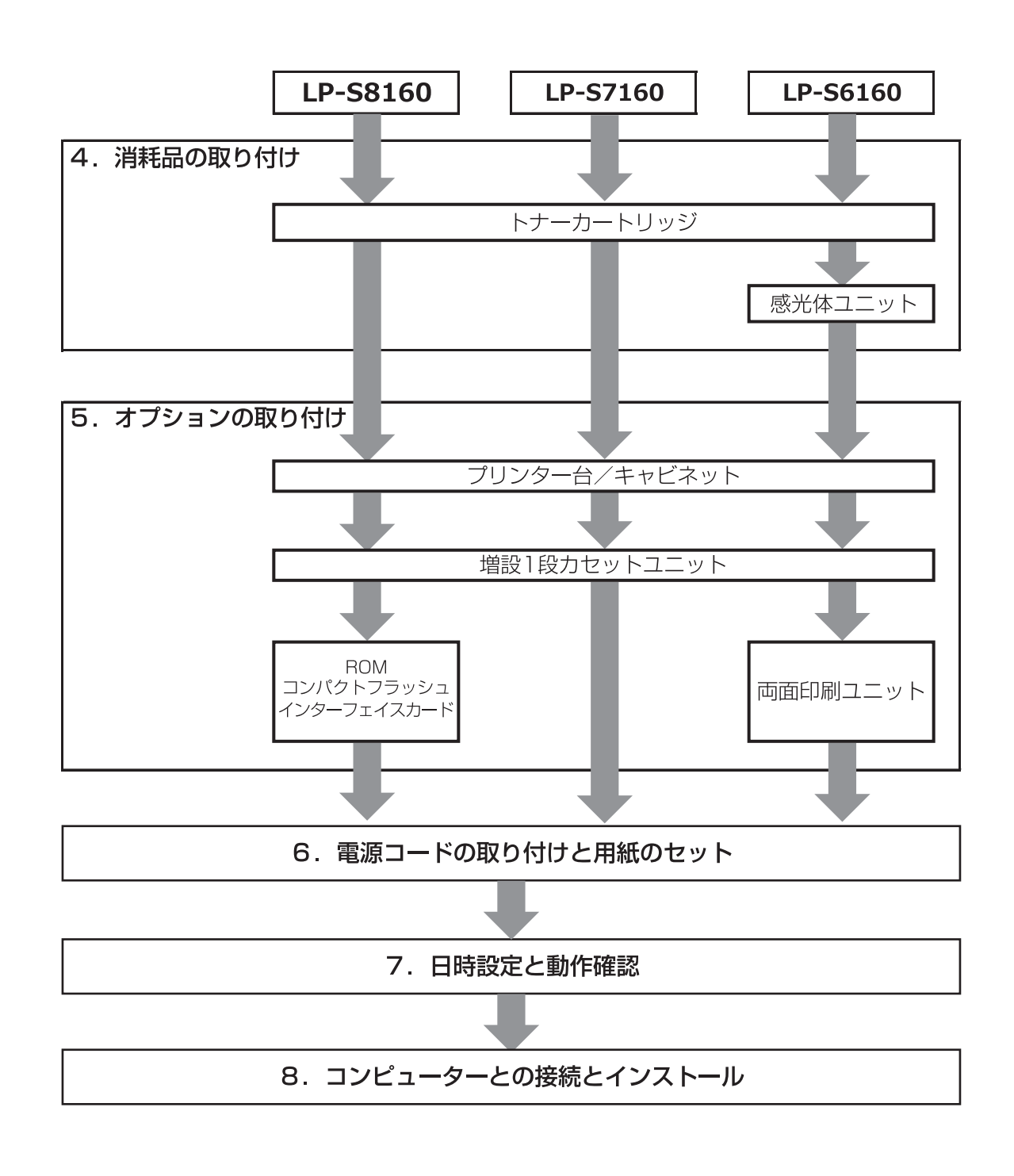

# 4. 消耗品の取り付け

## トナーカートリッジ

トナーカートリッジは、どの色からセットしてもかまいま せん。各色共通の作業です。

A 保護材 (テープなど) を全て取り外します。

### !重要

保護材を取り外さずに電源を入れると、故障の原因に なります。

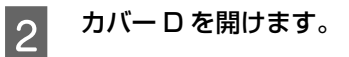

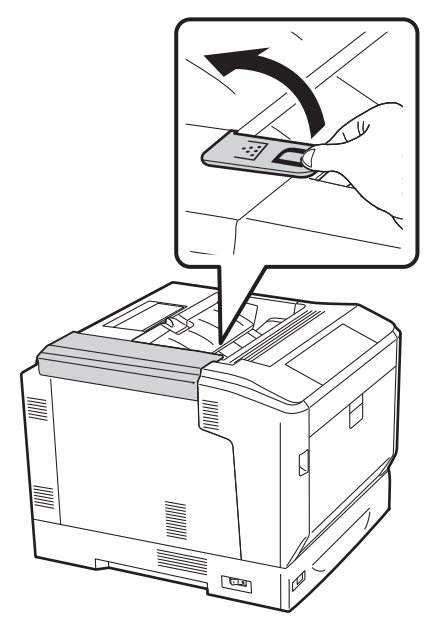

3 トナーカートリッジを振ります。

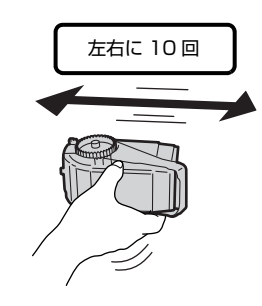

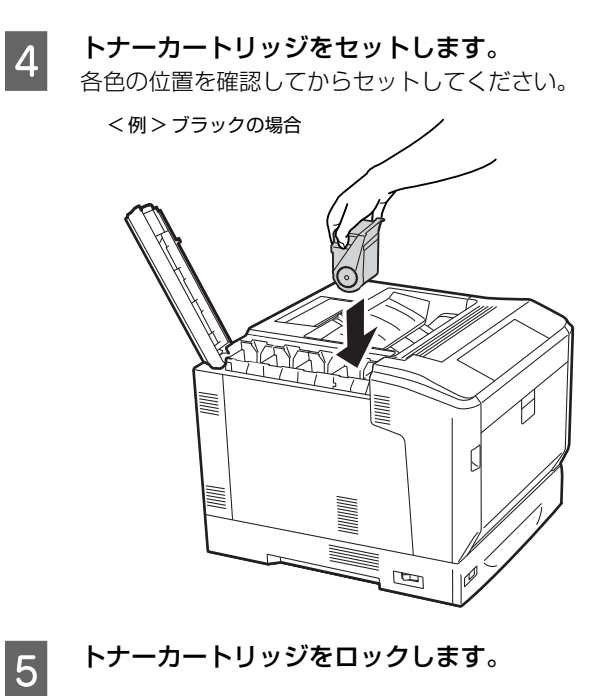

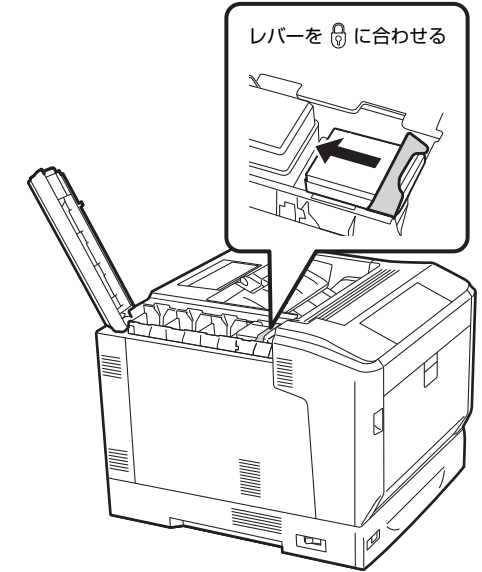

**FOLOGITY ADGET ADGET CONSTRATED STATES** ジをセットします。

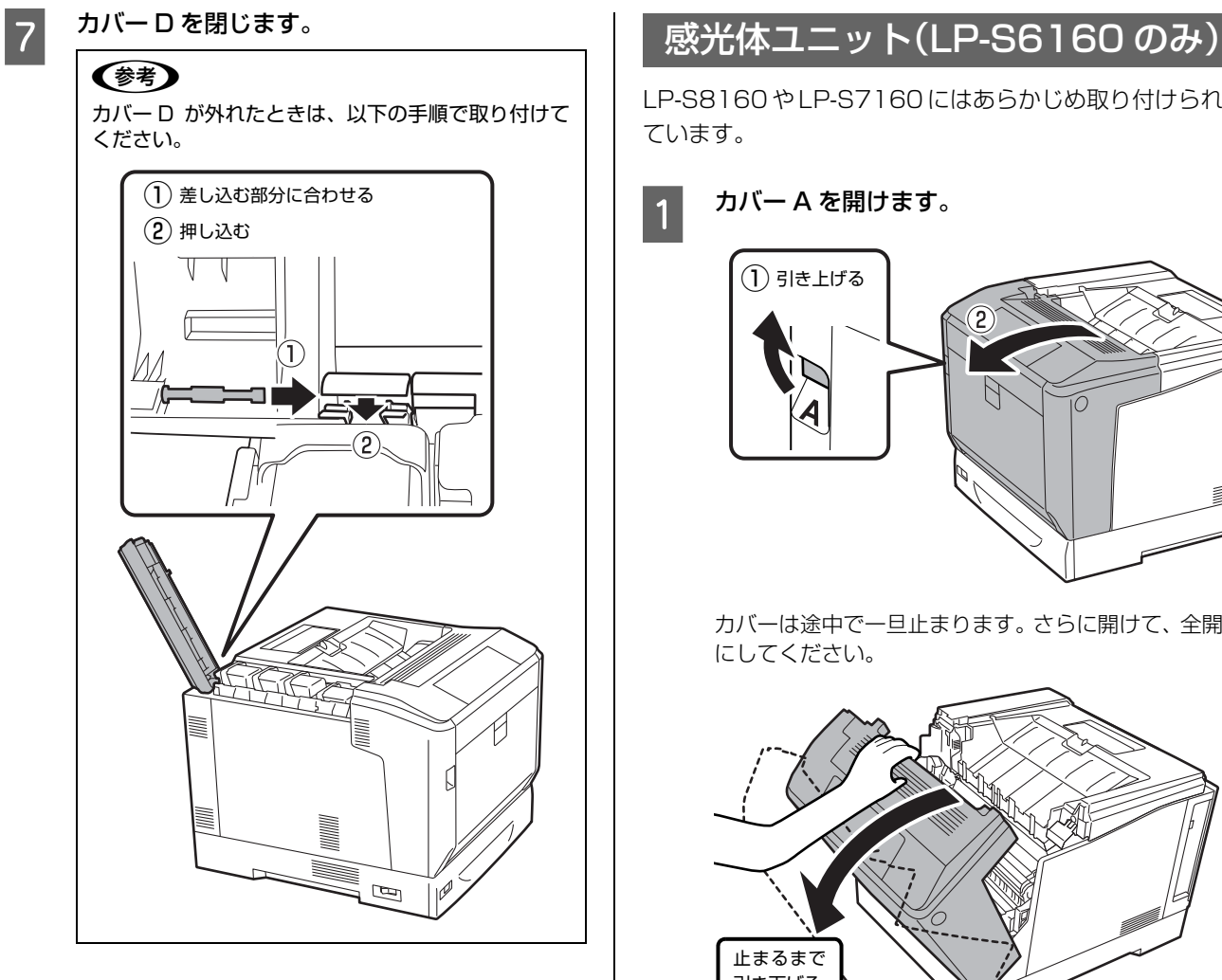

LP-S8160 や LP-S7160 にはあらかじめ取り付けられ ています。

**1 カバー A を開けます。** 

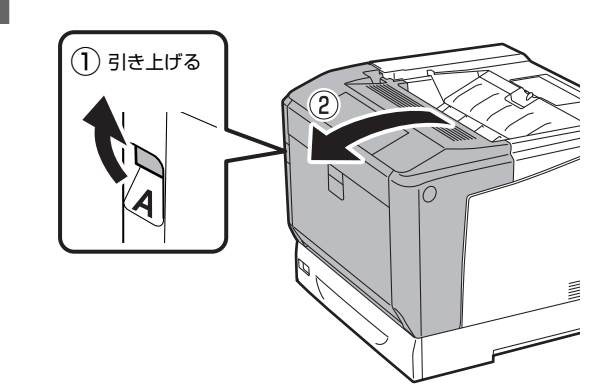

カバーは途中で一旦止まります。さらに開けて、全開 にしてください。

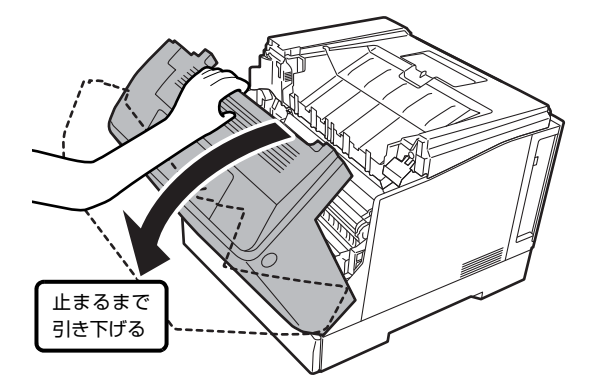

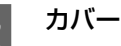

2 カバー G を開けます。

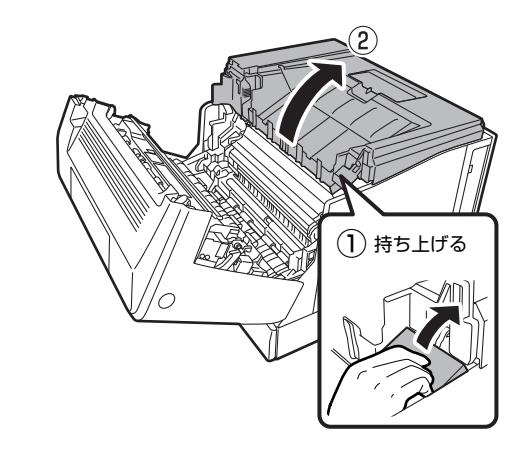

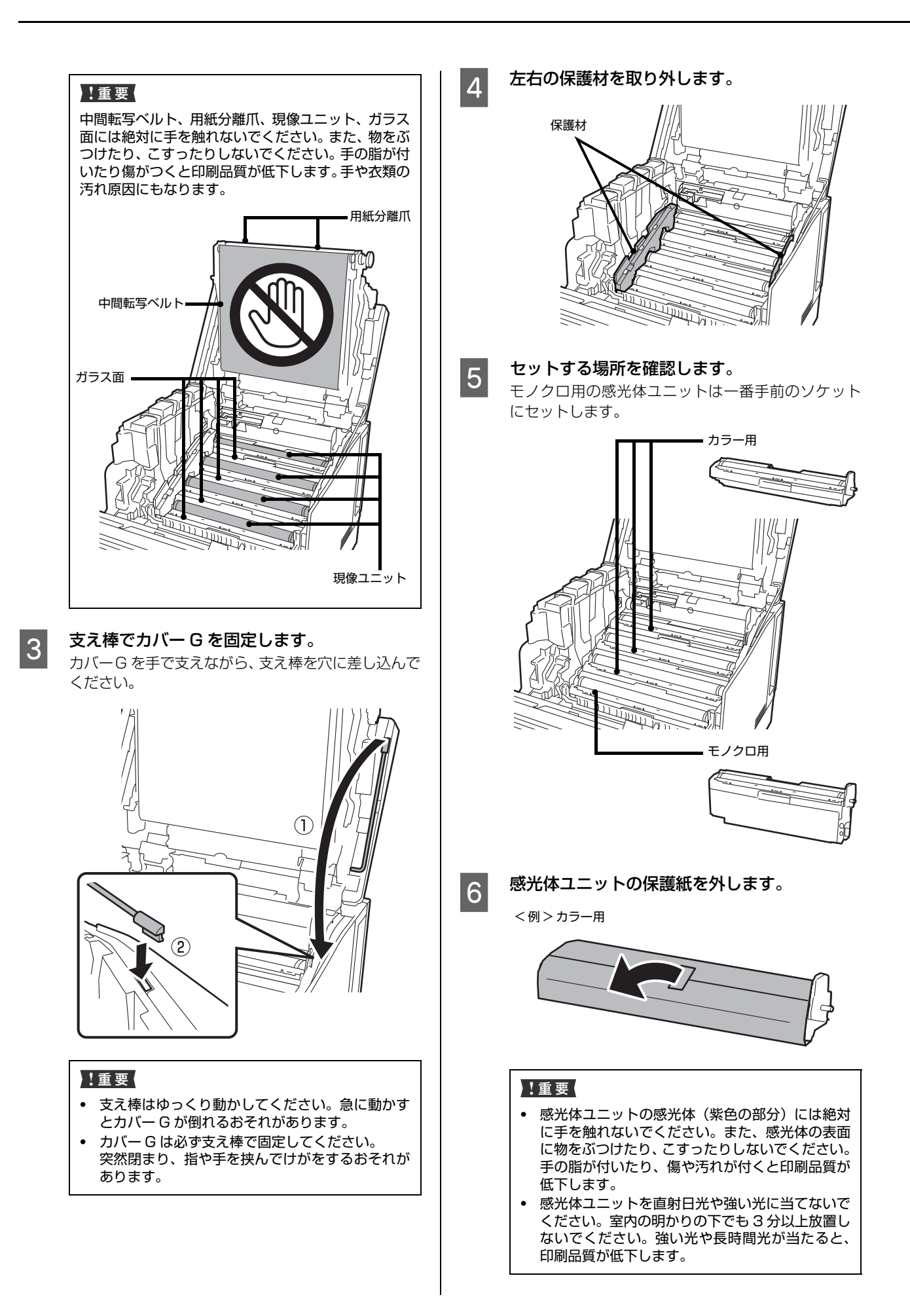

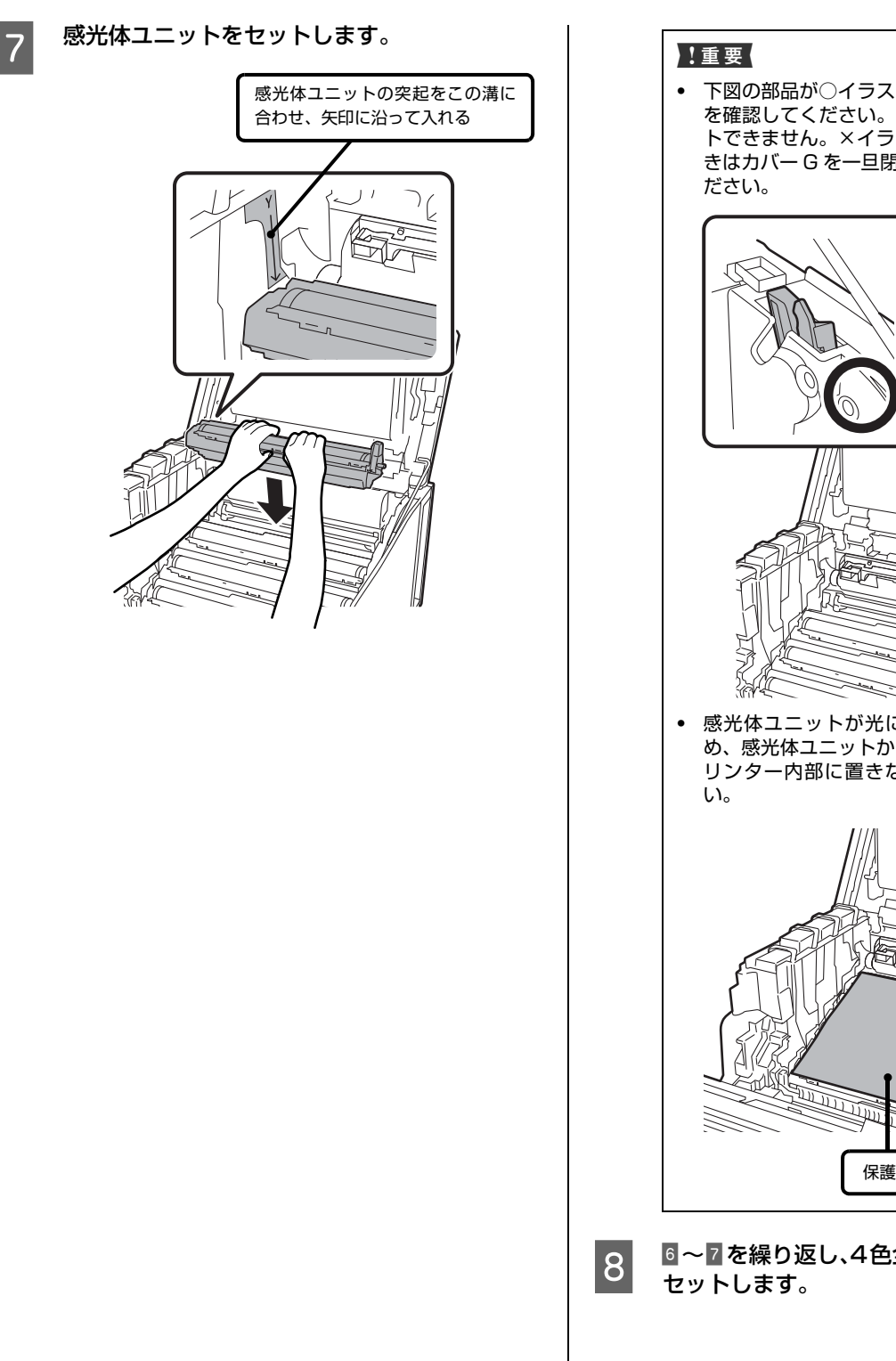

下図の部品が○イラストのようになっていること を確認してください。×イラストの状態ではセッ トできません。×イラストの状態になっていると きはカバー G を一旦閉めて、作業をやり直してく ・ 感光体ユニットが光に当たることを軽減するた め、感光体ユニットから取り外した保護紙を、プ リンター内部に置きながら作業を続けてくださ 隆 保護紙のテープをはがして置く

8 6~7を繰り返し、4色全ての感光体ユニットを<br>B カットします。

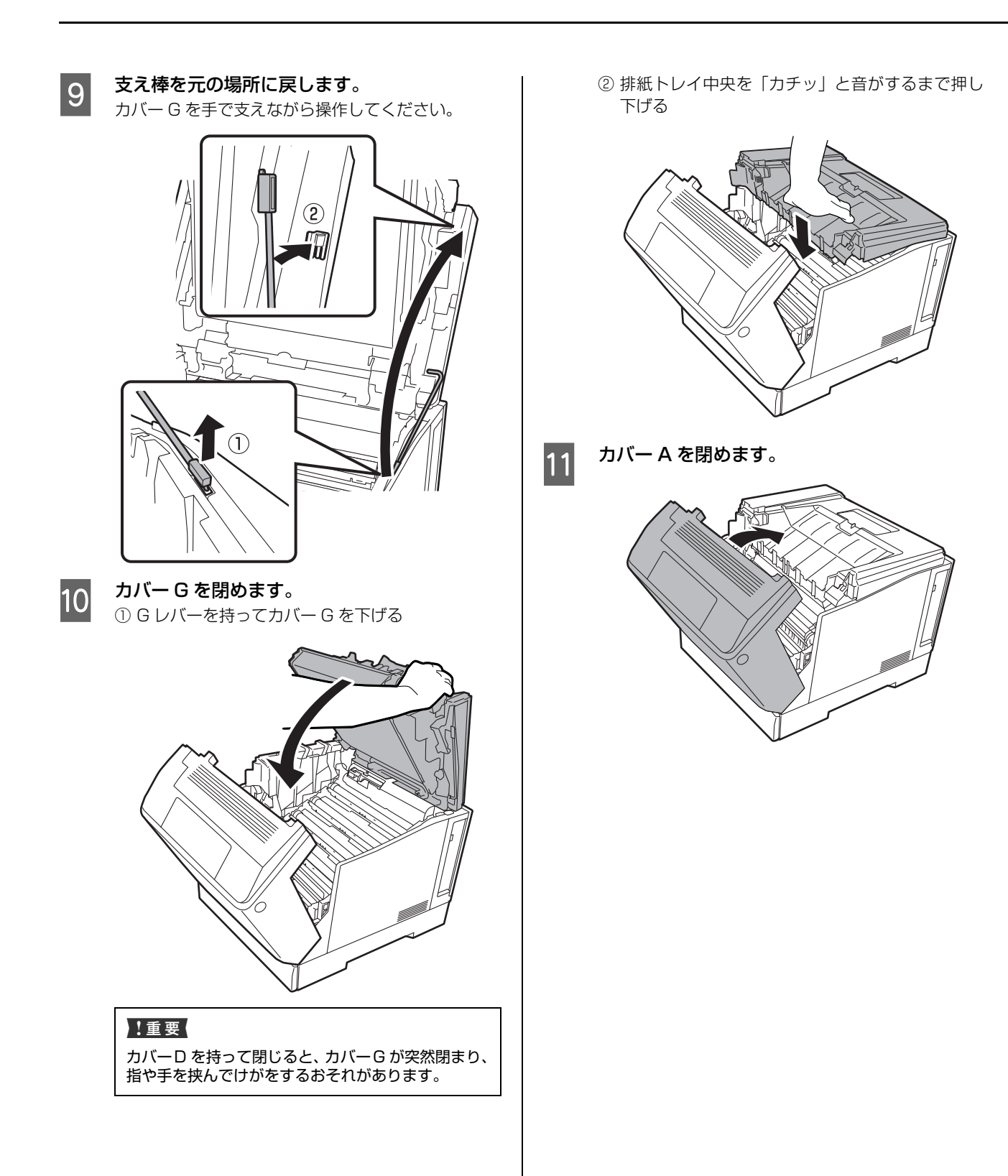

## 5. オプションの取り付け

オプションは取り付け前に損傷のないことを確認してく ださい。万一、足りないものがある場合や損傷している場 合は、お買い上げの販売店にご連絡ください。

#### △警告

マニュアルで指示されている箇所以外の分解は行わないでく ださい。

安全装置が損傷し、レーザー光漏れ、定着ユニットの異常過 熱・高圧部での感電など事故のおそれがあります。

#### 八注意

- $\bullet$ 本製品を持ち上げる際は、無理のない姿勢で作業してくだ さい。
- 無理な姿勢で持ち上げると、けがをするおそれがありま す。
- ・ 本製品を持ち上げる際は、マニュアルで指示された箇所に手 を掛けて持ち上げてください。 他の部分を持って持ち上げると、プリンターが落下したり、 下ろす際に指を挟んだりして、けがをするおそれがあります。 本製品の持ち上げ方は以下を参照してください。 N [3 ページ「プリンターの持ち方」](#page-2-1)
- ・ 各種ケーブルやオプションを取り付ける際は、取り付ける 向きや手順を間違えないでください。 火災やけがのおそれがあります。マニュアルの指示に従っ て、正しく取り付けてください。

## <span id="page-12-0"></span>プリンター台 / キャビネット

以下のオプションが取り付けられますが、組み合わせに制 限があります。

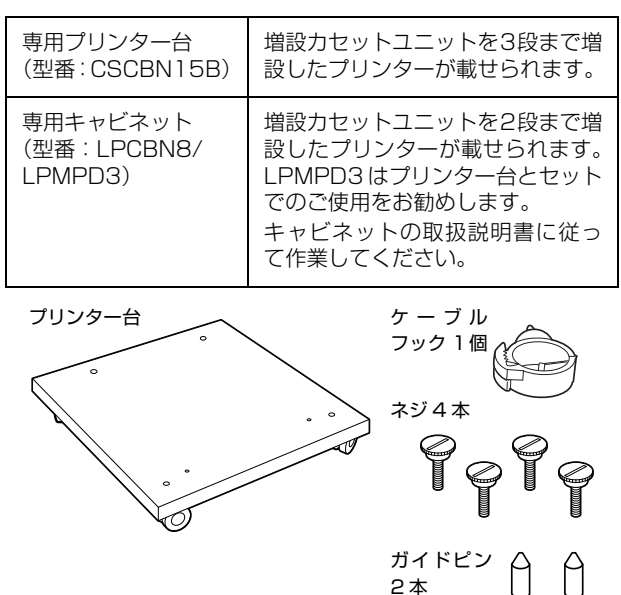

専用プリンター台は、増設 1 段カセットユニットまたは プリンター本体に直接取り付けられます。ここでは、増設 1段カセットユニット(以降「カセットユニット」)を例 に取り付け方を説明しますが、プリンター本体も同様の手 順で取り付けできます。

カセットユニットを増設するときは、専用プリンター台の 使用をお勧めします。

A 平らな場所に置き、前側のキャスター 2 箇所を ロックします。

移動時以外はロックして使用してください。

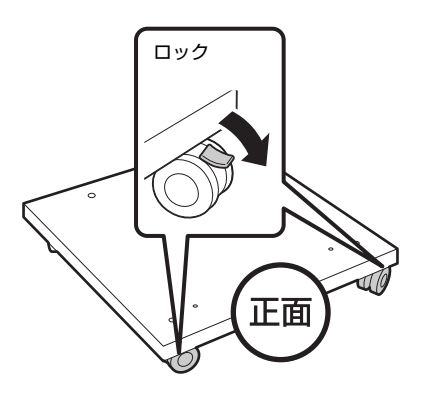

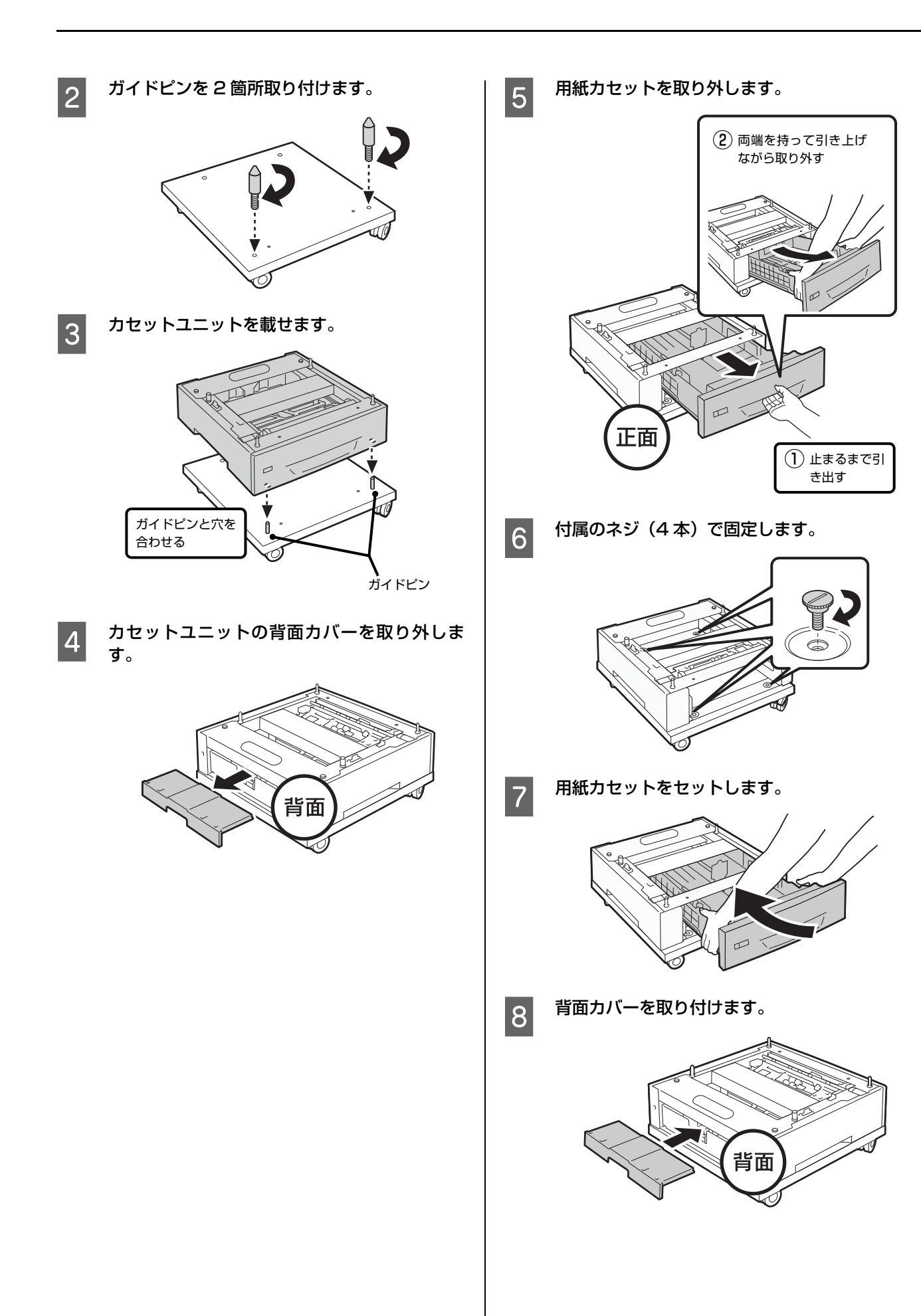

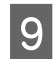

### **ODO** ケーブルフックを取り付けます。

電源コードがキャスターに巻き付いたり抜けたりす るのを防止します。

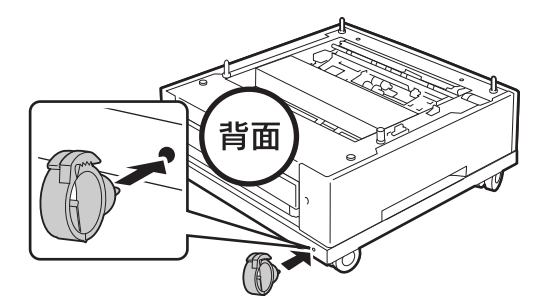

(参考) 電源コードを電源コネクターに接続した後、ケーブル フックに通します。

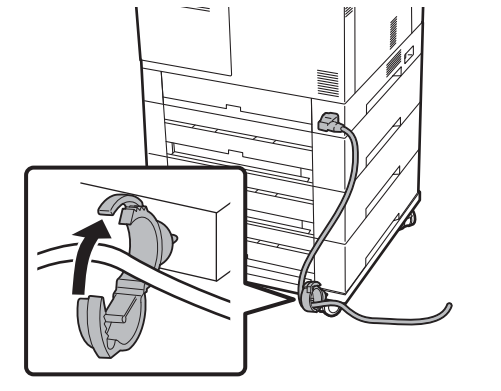

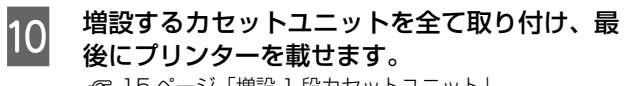

N [15 ページ「増設 1 段カセットユニット」](#page-14-0)

### <span id="page-14-0"></span>増設 1 段カセットユニット

増設 1 段カセットユニット(型番:LPA3CZ1C12。以 降「カセットユニット」)を3段まで増設できます。

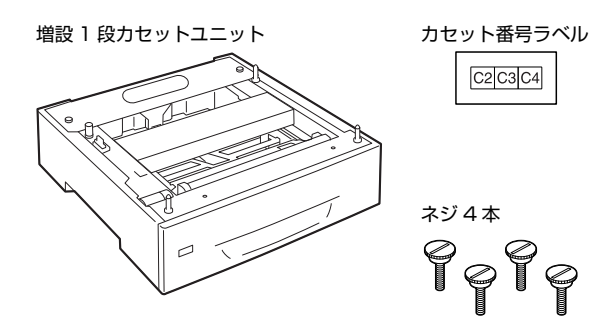

カセットユニットを増設する場合は、プリンター台のご使 用をお勧めします。

> A 専用プリンター台を使用する場合は、あらかじ め最下段になるカセットユニットに取り付けて

おきます。

N [13 ページ「プリンター台 / キャビネット」](#page-12-0) 1段のみ増設する場合は 9に進みます。 2段以上増設する場合は 2に進みます。

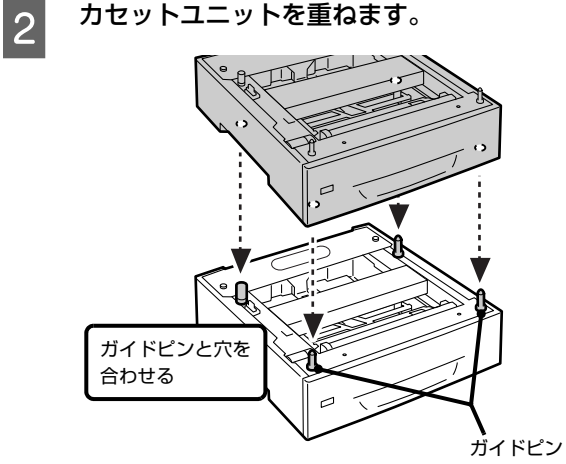

3 重ねたカセットユニットの背面カバーを取り外 します。

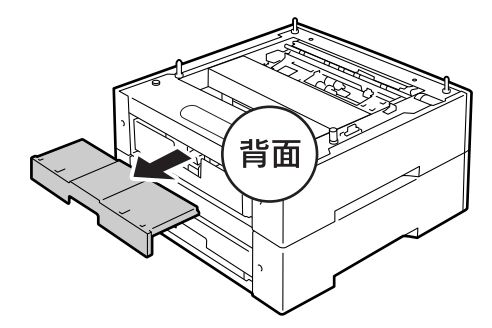

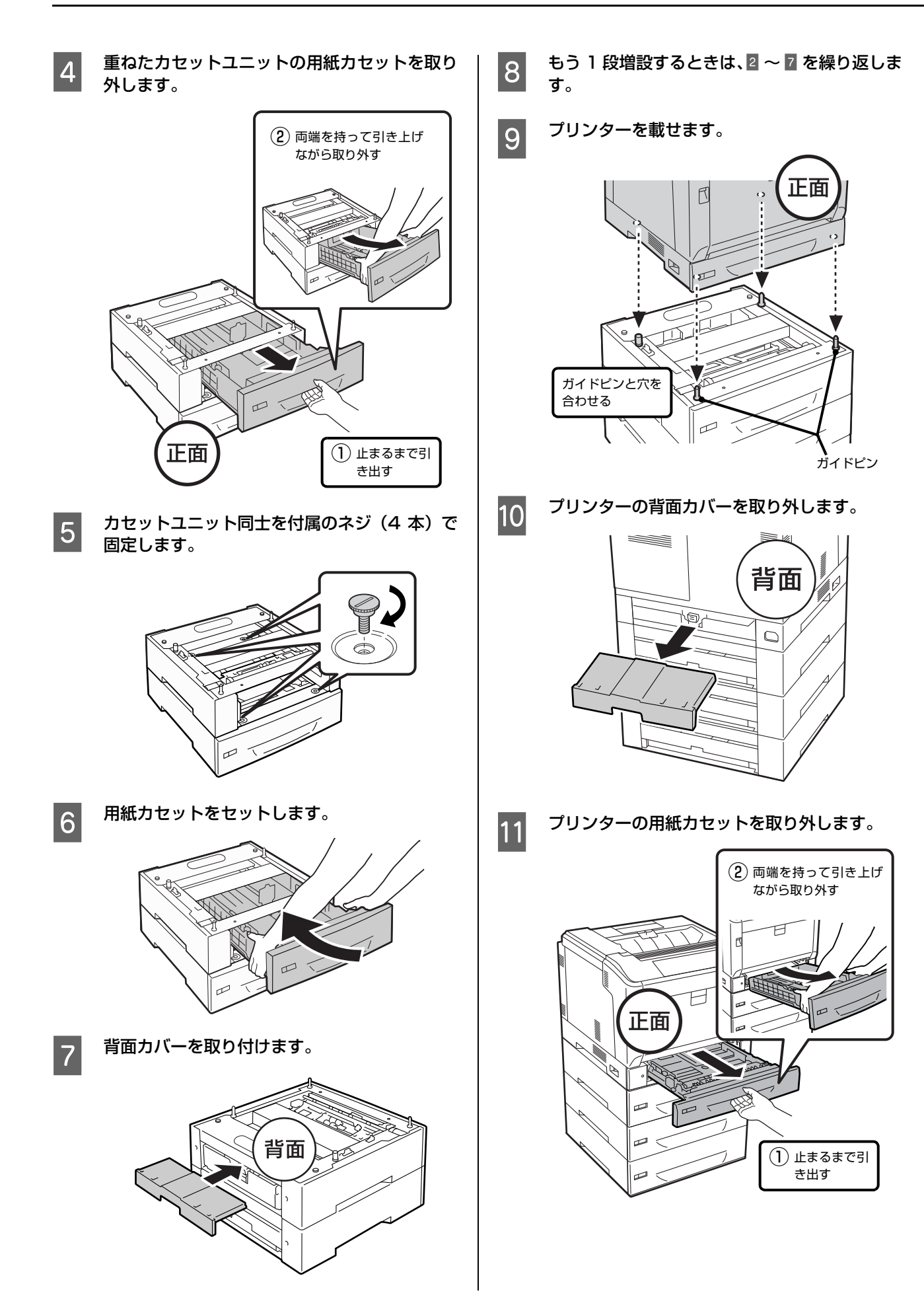

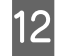

12 カセットユニットに付属のネジ (4 本) でプリ ンターを固定します。

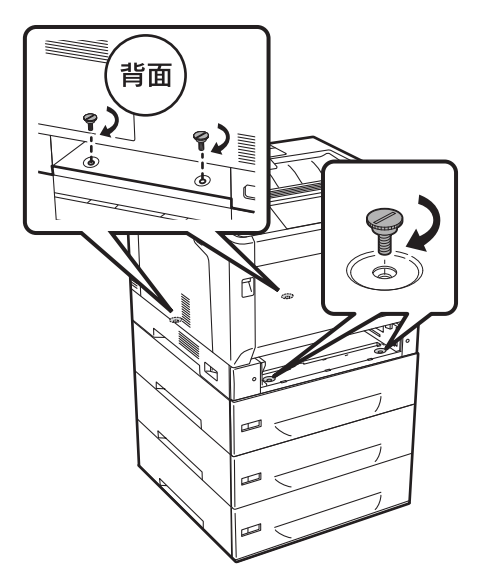

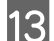

13 取り外した用紙カセットをセットします。

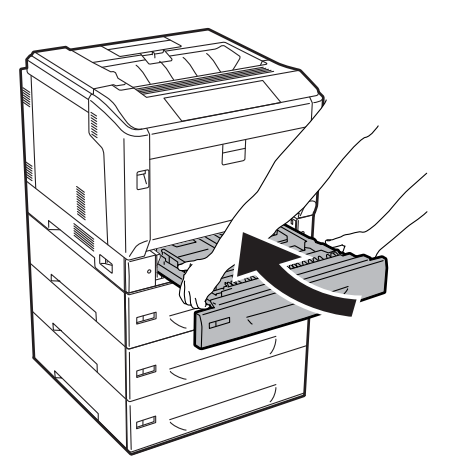

14 背面カバーを取り付けます。

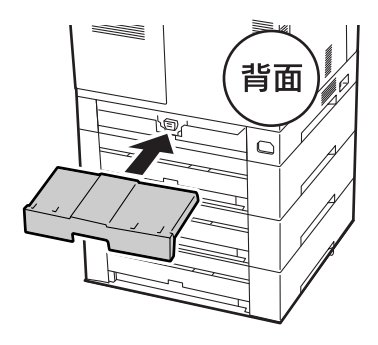

15 カセット番号のラベルを貼り付けます。<br>15 トから順にカセット?(C2) カセット?(

上から順にカセット 2 (C2)、カセット 3 (C3)、カ セット4 (C4) です。

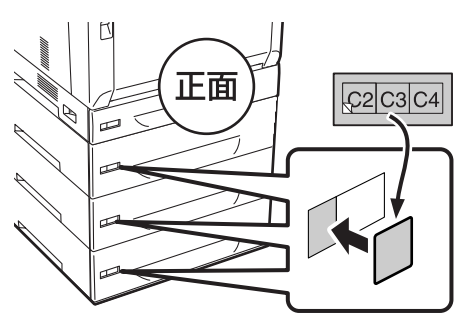

16 取り付けたオプションを使えるようにします。<br>16 mndtht だけでけ使えません。 セットアップ後に 取り付けただけでは使えません。セットアップ後に、 プリンターの操作パネルやプリンタードライバーで 認識されているか(使えるようになっているか)を確 認してください。

ー。<br>[29 ページ「給紙されない、オプションが選べない」](#page-28-0)

## ROM やコンパクトフラッシュ

LP-S8160のみ、以下のオプションが取り付けられます。 プラスのドライバーを用意してください。

- ・ PostScript3 ROM(型番:LPPSROM03)
- ・ コンパクトフラッシュ(型番:LPCF16G)

#### !重要

- $\bullet$ 静電気放電によって部品に損傷が生じるおそれがありま す。作業の前に必ず、接地されている金属に手を触れるな どして、身体に帯電している静電気を放電してください。
- ・ これらのオプションは慎重に取り扱ってください。必要以 上に力をかけると、部品を損傷するおそれがあります。

背面カバーを取り外します。

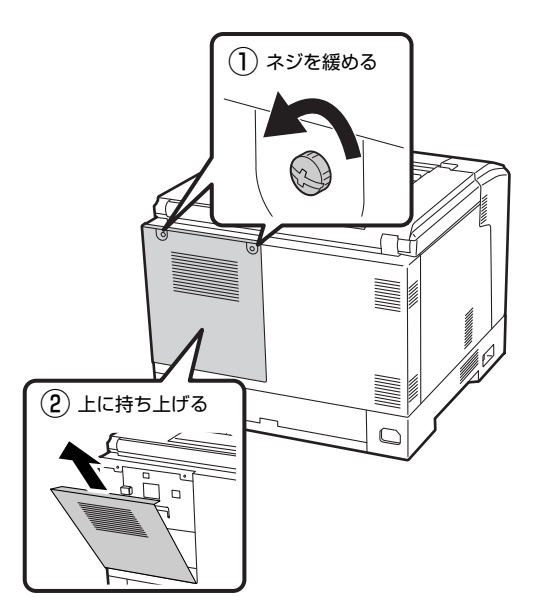

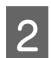

## 2 取り付ける位置を確認します。

ROM モジュール用ソケット

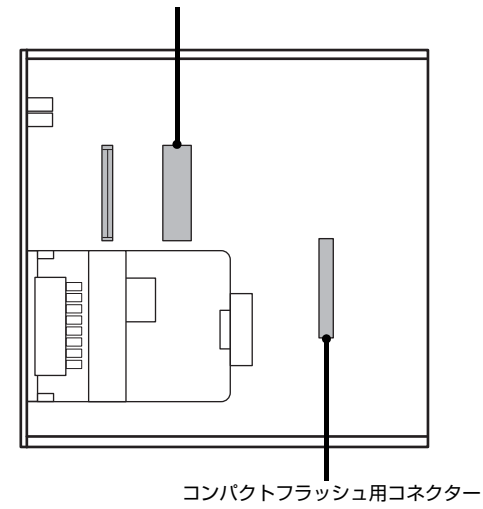

**3 オプションを取り付けます。** 

#### ROM モジュール

① 切り欠きとソケット内部を合わせます。

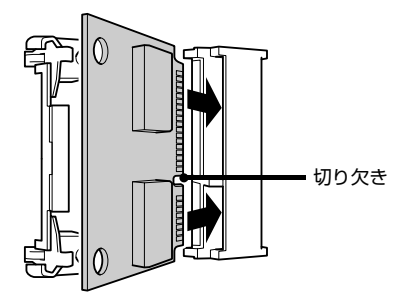

② 中心に力をかけ、カチッと音がするまで押し込み ます。

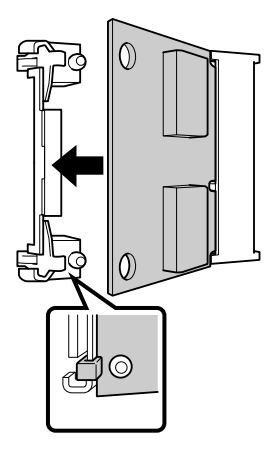

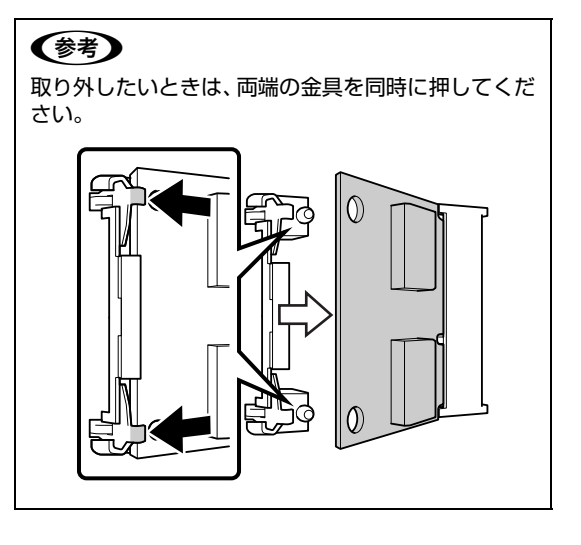

#### コンパクトフラッシュ

コンパクトフラッシュの表面を左にして、ソケット上 下内側の凸部分に合うように差し込みます。

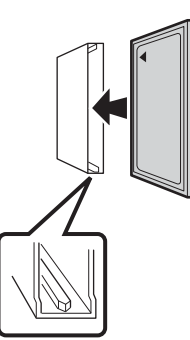

(参考) 取り外したいときは、そのまま手前に引き抜いてくだ さい。

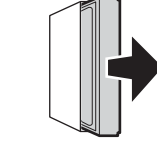

4 背面カバーを取り付けます。

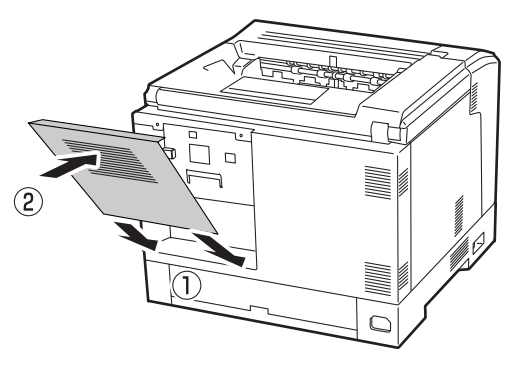

5 背面カバーを固定します。

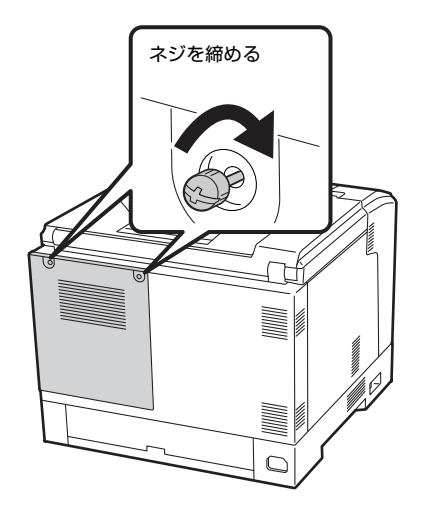

**F 取り付けたオプションを使えるようにします。**<br>- F moddtht だけでは使えません。セットアップ後に

取り付けただけでは使えません。セットアップ後に、 プリンターの操作パネルやプリンタードライバーで 認識されているか(使えるようになっているか)を確 認してください。 N [29 ページ「給紙されない、オプションが選べない」](#page-28-0)

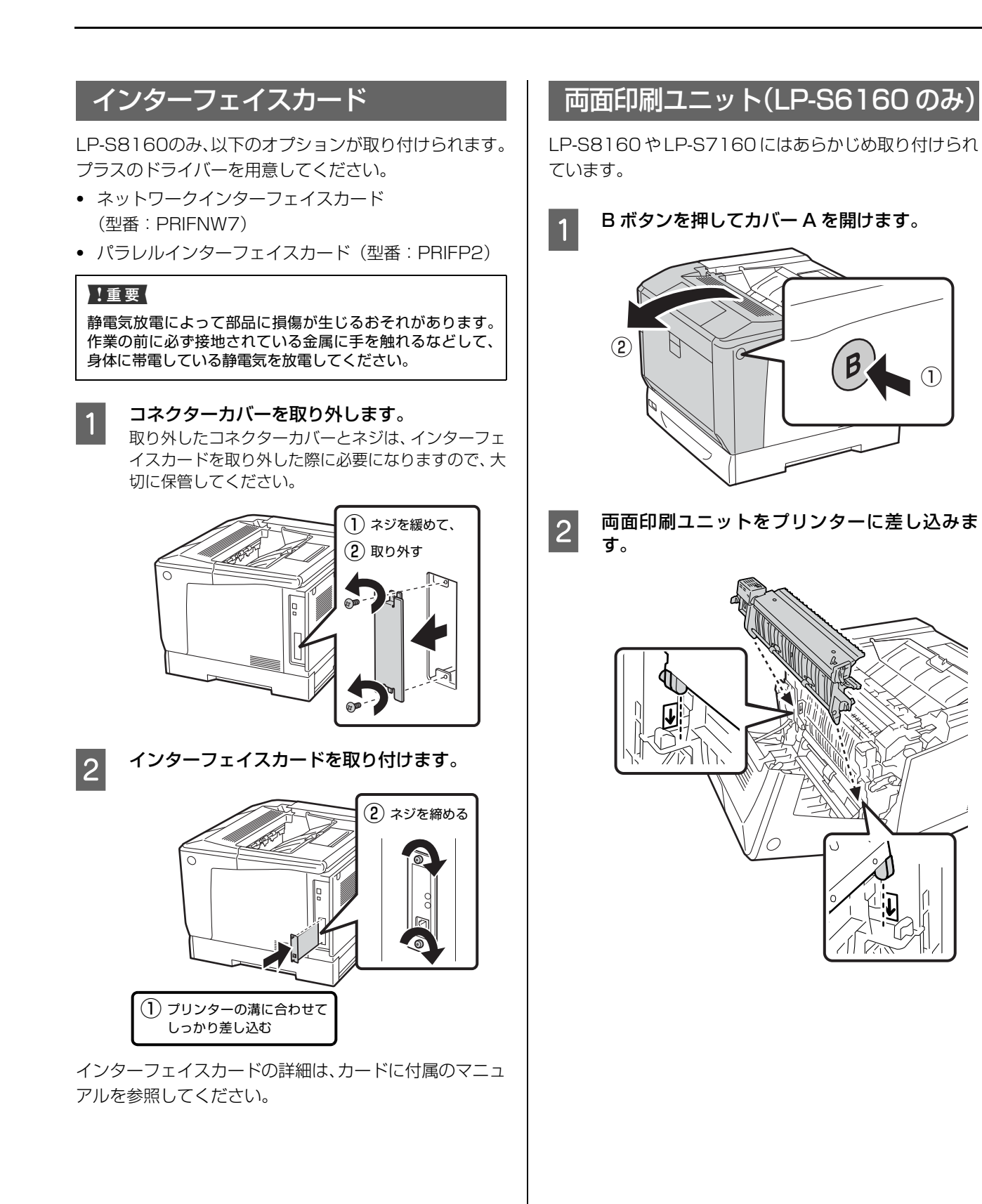

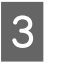

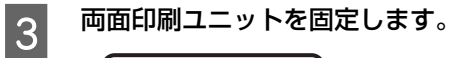

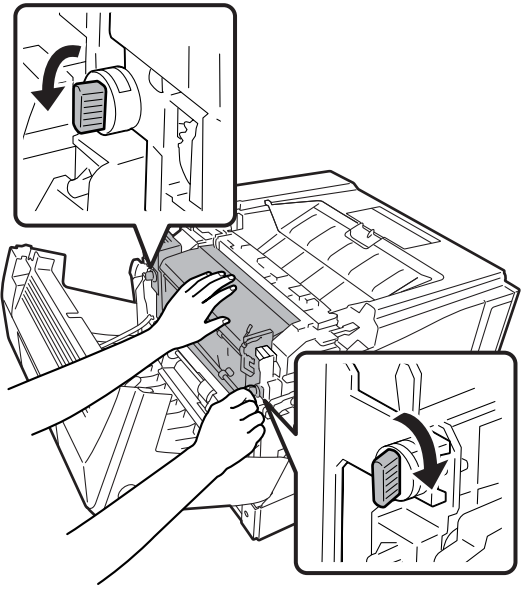

4 コネクターカバーを外します。

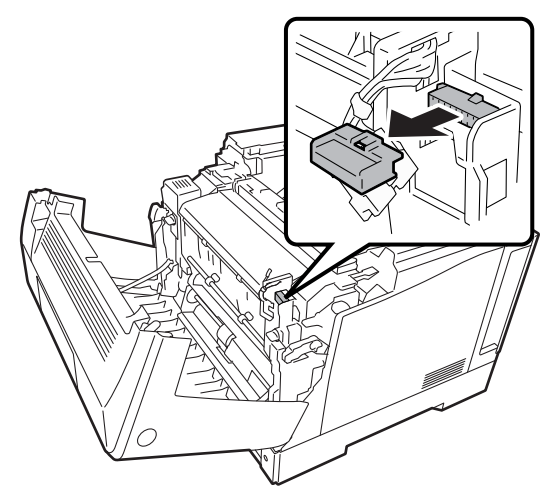

**E コネクターケーブルを接続します。** 

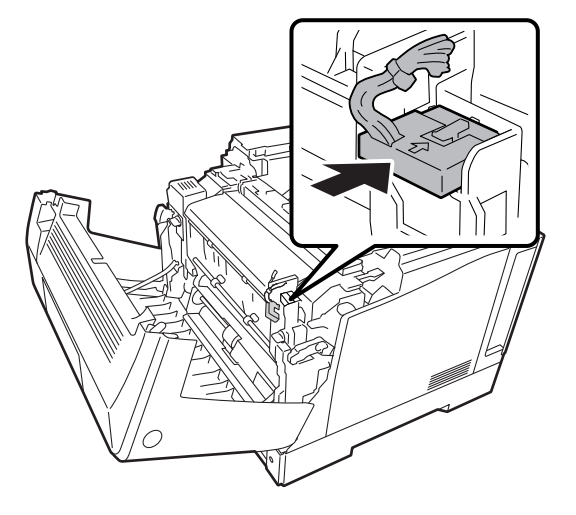

<mark>6</mark> カバー A を閉めます。

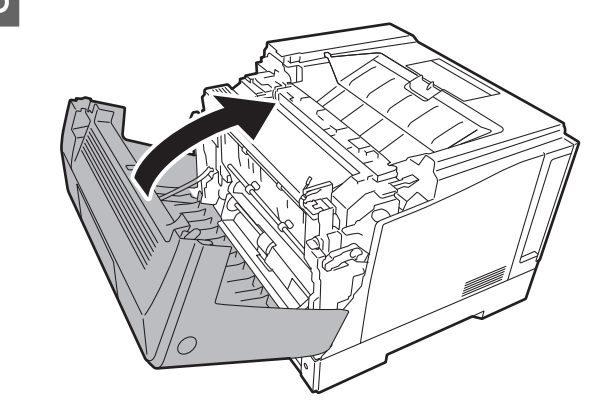

**フ 取り付けたオプションを使えるようにします。**<br>■ P ははもだけでは使えません。セットアップ 取り付けただけでは使えません。セットアップ後に、 プリンターの操作パネルやプリンタードライバーで 認識されているか(使えるようになっているか)を確 認してください。 N [29 ページ「給紙されない、オプションが選べない」](#page-28-0)

## 6. 電源コードの取り付けと用紙のセット

## 電源コードの取り付け

漏電事故防止のため、接地接続(アース)を行ってください。 アース線(接地線)を取り付けない状態で使用すると、感電・ 火災のおそれがあります。電源コードのアースを以下のいず れかに取り付けてください。

- ・ 電源コンセントのアース端子
- ・ 銅片などを 65cm 以上地中に埋めた物
- ・ 接地工事(D 種)を行っている接地端子 アース線の取り付け / 取り外しは、電源プラグをコンセント

から抜いた状態で行ってください。ご使用になる電源コンセ ントのアースを確認してください。アースが取れないときは、 販売店に相談してください。

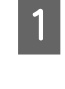

■ 電源スイッチがオフ(○)の位置になっている<br>■ ネットで調べ、電源コードも統領します ことを確認し、電源コードを接続します。

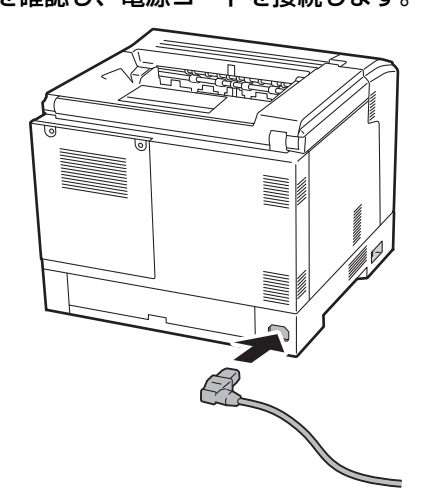

2 アース線を接続端子に接続し、電源プラグをコ ンセントに接続します。

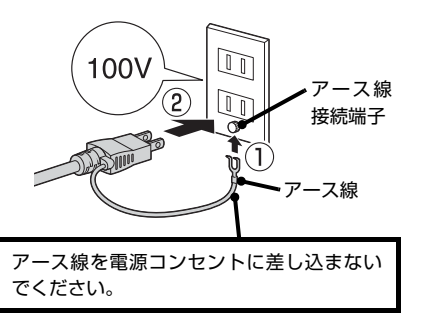

#### !重要

無停電電源装置には接続しないでください。

8 専用プリンター台を使用する場合は、プリン<br>C ウェクのコックに電源コードを通します ター台のフックに電源コードを通します。

電源コードがキャスターに巻き付いたり抜けたりす △ ▲ 警告 キャンプ インタン インタン インタン トランプ しょうしゃ ることが防げます。

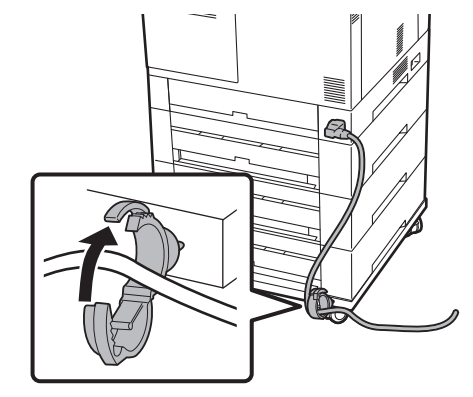

## 用紙のセット

ここでは、A4 サイズの用紙を標準の用紙カセットにセッ トする方法を説明します。

#### !重要

- 用紙カセットは、2段以上同時に引き出さないでください。 不安定な状態になって本体が倒れるなどの可能性があり ます。
- ・ 印刷中は、用紙カセットを引き出さないでください。
- ・ 用紙カセットを勢いよく押し込まないでください。用紙が ずれて、斜め送りや紙詰まりになるおそれがあります。

### (参考)

A4 サイズ以外の用紙のセット方法や、MP トレイ、オプショ ンの用紙カセットへのセット方法は、以下を参照してください。 N『操作ガイド』(電子マニュアル)-「用紙のセット」

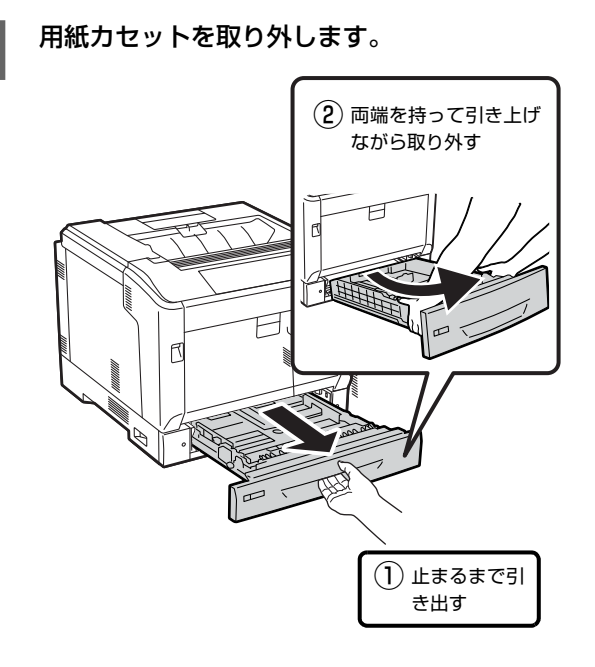

2 カセット内の「A4」の位置に用紙ガイドを移動 させます。

#### 用紙ガイド A

![](_page_22_Figure_11.jpeg)

用紙ガイド B

![](_page_22_Figure_13.jpeg)

![](_page_22_Figure_14.jpeg)

3 用紙をセットします。

![](_page_22_Picture_16.jpeg)

!重要 最大容量を超えて用紙をセットすると正常に給紙で きないことがあります。

![](_page_23_Picture_0.jpeg)

4 用紙サイズラベルをセットします。

![](_page_23_Picture_2.jpeg)

![](_page_23_Picture_3.jpeg)

![](_page_23_Picture_4.jpeg)

## 7. 日時設定と動作確認

電源を入れて日時設定します。さらに、プリンター情報シートまたはステータスシートを印刷して、正しく印刷できる か、オプションが正しく取り付けられているかを確認します。動作確認は標準の用紙カセットに A4 サイズの用紙をセッ トして実施してください。

### 電源のオンと日時設定

電源を入れます。

![](_page_24_Picture_5.jpeg)

- **つ 操作パネルに[日付時刻設定]画面が表示され**<br>- たら、[西暦]、[月]、[日]、[時]、[分] を設定 します。
	- ①【▲】【▼】ボタンで数値の変更
	- ②【▶】ボタンで右に移動
	- ③【OK】ボタンで決定

### 動作確認

操作パネルに「印刷できます」以外のメッセージが表示さ れているときは、メッセージに従って対応してください。 【節電】ランプが点灯しているときは【節電】ボタンを押 してください。

### パスワードの設定

プリンターに管理者パスワードが設定できます。設定する と、プリンターの設定値を変更する際にパスワードが要求 されます。

#### (参考)

このパスワードは、EpsonNet Config(Windows/Mac OS 用ソフトウェア)とプリンターの操作パネルの設定で共通使 用します。パスワードは十分注意して管理してください。

![](_page_24_Picture_16.jpeg)

- 2 【▲】【▼】ボタンで [管理者設定] を選択し、
	- 【OK】ボタンで決定します。

8 2 「管理者パスワード]で [OK] ボタンを押します。

![](_page_24_Picture_21.jpeg)

- | 2| [パスワード設定] で [OK] ボタンを押します。
- **5 「バスワード変更」で【OK】ボタンを押します。**
- F [古いパスワード =]と表示されたら何も入力せ ずに【OK】ボタンを押します。

![](_page_25_Picture_0.jpeg)

# 8. コンピューターとの接続とインストール

プリンターとコンピューターをケーブルで接続し、プリンタードライバーなどのソフトウェアをインストールします。 本書に記載されていない OS については、エプソンのホームページ(http://www.epson.jp/)でご確認ください。

![](_page_26_Figure_2.jpeg)

最新の情報やマニュアルはエプソンのホームページ (http://www.epson.jp/support/)で確認できます。

## セットアップできないときは

セットアップに関するトラブルとその対処方法は以下の 通りです。

#### (参考)

この他のトラブルは以下を参照してください。 N『操作ガイド』(電子マニュアル)-「困ったときは」 ネットワーク設定に関する情報は、以下を参照してください。 N『ネットワークガイド』(電子マニュアル) また、よくあるお問い合わせをエプソンのホームページ (http://www.epson.jp/faq/)に掲載してありますので参考 にしてください。

#### 電源が入らない(印刷可ランプが点灯しない)

![](_page_27_Picture_5.jpeg)

電源コードが抜けていたり、緩んでいません か?

電源コードを、プリンターとコンセントに確実に差し 込んでください。

![](_page_27_Picture_8.jpeg)

● 正しい電圧のコンセントに接続していますか?<br>コンセントの電圧を確認してください。コンピュー ターにあるコンセントには接続しないでください。

#### ブレーカーが動作する

![](_page_27_Picture_11.jpeg)

● ブレーカーの定格は十分ですか?<br>■ ブレーカーの定格が十分であるにもかかわらずブ レーカーが動作してしまう場合は、他の機器を別の配 線に接続してみてください。または本機用に専用配線 を用意してください。

#### 周辺の電化製品に異常が発生する

![](_page_27_Picture_15.jpeg)

#### 電源容量は十分ですか?

電源容量が十分に確保されていない環境においては、 本機と同一の電源ラインに接続されている蛍光灯に チラつきが発生したり、コンピューターがリセットす るなどの現象が発生する可能性があります。蛍光灯、 コンピューターなどが接続されている電源ラインと 本機を分離してください(分電盤から独立して引かれ た電源ラインへの接続をお勧めします)。

ソフトウェアディスクをセットしても、セットアッ プ画面が表示されない(Windows のみ)

![](_page_27_Picture_19.jpeg)

DVD/CDドライブの Autorun 機能が働いてい ない可能性があります。

DVD/CD ドライブのアイコンをダブルクリックして ください。セットアップ画面が表示されます。

## **◆ ローカル (直接) 接続で、プリンターの電源を**<br>◆ 入れたままケーブルを接続していませんか?

Windowsの「新しいハードウェアの検出ウィザード」 画面が表示されたら、「キャンセル〕ボタンをクリッ クし、プリンターの電源を切ってからソフトウェア ディスクをセットし直してください。 セットアップ画面が自動的に表示されないときは、 DVD/CD ドライブの アイコンをダブルクリックし てください。

プリンター情報シートまたはステータスシートが 印刷できない

**◆ 電源が入っていますか?**<br>● 【節電】ボタンのランプが消灯していますか? 操作パネルに [印刷できます] と表示されてい ますか?

> 【節電】ボタンのランプが点灯している場合は、【節 電】ボタンを押してください。 操作パネルに[印刷できます]以外のメッセージが表 示されているときは、メッセージに従って対処してく ださい。

> N『操作ガイド』(電子マニュアル)-「困ったときは」― 「操作パネルとヘルプの見方」

プリンタードライバーがインストールできない (USB 接続)

お使いのコンピューターは本機で対応している OSがプレインストールされたコンピューター、 または Windows XP 以前の OS がプレインス トールされていて Windows XP/Windows Server 2003 にアップグレードしたコン ピューターですか?

USB ポートの動作が保証されていないコンピュー ターは正常に印刷できません。お使いのコンピュー ターの詳細は、コンピューターメーカーへご確認くだ さい。

●● Mac OS X をご使用のときに、UNIX ファイル<br>システム (UFS) 形式でフォーマットしたドラ イブにソフトウェアをインストールしていませ んか?

Mac OS X をインストールする際に、ドライブの フォーマット形式を Mac OS 拡張 (HFS+) 形式ま たは UNIX ファイルシステム (UFS) 形式から選択 することができます。本機用のプリンタードライバー は、UFS 形式でフォーマットしたドライブでは使う ことができませんので、HFS+ 形式でフォーマット したドライブにインストールしてください。

#### ネットワークインターフェイスの設定ができない

![](_page_28_Picture_1.jpeg)

**<> LANケーブルが確実に差し込まれていますか?**<br>本機のコネクターとコンピューターまたはハブ側の

コネクターに LAN ケーブルがしっかり接続されてい るか確認してください。また、ケーブルが断線してい ないか、変に曲がっていないかを確認してください。 予備のケーブルをお持ちの方は、差し替えて確認して ください。

![](_page_28_Picture_4.jpeg)

#### ハブは正常に動作していますか?

ハブのポートのリンクランプが点灯/点滅しているか 確認してください。リンクランプが消灯している場合 は、他のポートに接続して、リンクランプが点灯 / 点 滅するかどうか確認してください。

他のポートに接続してもリンクランプが消灯してい る場合は、ハブの電源が入っていないかハブが故障し ている可能性があります。ネットワーク管理者に確認 してください。

![](_page_28_Picture_8.jpeg)

#### IP アドレスは正しいですか?

TCP/IP で使用しているときは、IP アドレスがお使 いの環境で有効な値に設定されているか確認してく ださい。 IP アドレスは、プリンター情報シートまたは操作パ

ネルの[ネットワーク設定]で確認できます。 **△F『操作ガイド』(電子マニュアル) - 「メンテナンス」–** 「プリンターの状態・設定の確認」

#### 操作パネルにエラーが表示されている

![](_page_28_Picture_13.jpeg)

#### M ヘルプボタンが表示されているときは、操作パ ネルのヘルプをご覧ください。

エラーメッセージの意味と対処方法は『操作ガイド』 (電子マニュアル)に掲載されています。PDF(電子) マニュアルの見方は以下を参照してください。 N 表紙「[本書以外のマニュアルのご案内」](#page-0-0)

#### <span id="page-28-0"></span>給紙されない、オプションが選べない

![](_page_28_Picture_17.jpeg)

プリンタードライバーで給紙装置を正しく選択して いるか確認してください。オプションのカセットが選 べない場合は、次項を参照してください。

![](_page_28_Picture_19.jpeg)

#### M オプションを、プリンタードライバーで認識さ せましたか?

#### Windows:

①[スタート]-[デバイスとプリンター]をクリック ②本機のアイコンを右クリックして[プリンターのプ ロパティー]を選択

③[オプション設定]画面の[プリンター情報]で[プ リンターから取得]をチェック

④[取得]をクリック

オプションの情報が認識されます。

Mac OS X:[プリントとファクス]または[プリン トとスキャン]でプリンターを追加し直します。追加 し直したときに自動的に認識されます。

[オプションとサプライ]で[ドライバ]タブをクリッ クすると、オプションの装着状態の確認と変更ができ ます。

#### 用紙ガイドの位置は適切ですか?

用紙ガイドは必ず用紙端に合わせてください。 合っていないと、紙詰まりなどの原因にもなります。

## こんなことができます

プリンター本体には、節電する時間帯を設定したり、プリンターの稼働実績に基づいて自動的に設定された節電移行時間 で節電モードにしたりする機能などが搭載されています。また、プリンタードライバーの機能を利用すると以下のような 印刷ができます。

これらの機能の詳細は『操作ガイド』(電子マニュアル)をご覧ください。電子マニュアルの見方は本書の表紙に掲載し てあります。

![](_page_29_Figure_3.jpeg)

#### ●エプソンのホームページ http://www.epson.jp

各種製品情報ドライバー類の提供、サポート案内等のさまざまな情報を満載したエプソンのホームページです。 

●製品に関するご質問·ご相談先(エプソンインフォメーションセンター) 製品に関するご質問・ご相談に電話でお答えします。

#### 050-3155-8055

◎上記電話番号をご利用できない場合は、042-585-8580へお問い合わせください。

●修理品送付・持ち込み依頼先 \*一部対象外機種がございます。詳しくは下記のエプソンのホームページでご確認ください。<br>- お買い上げの販売店様へお持ち込みいただくか、下記修理センターまで送付願います。

![](_page_31_Picture_145.jpeg)

-<br>\*修理について詳しくは、エプソンのホームページ http://www.epson.jp/support/ でご確認ください。

・松本修理センター:0263-86-7660 ・鳥取修理センター:0857-77-2202

●引取修理サービス(ドアtoドアサービス)に関するお問い合わせ先

-<br>\*一部対象外機種がございます。詳しくは下記のエプソンのホームページでご確認ください。 引取修理サービス(ドアtoドアサービス)とはお客様のご希望日に、ご指定の場所へ、指定業者が修理品をお引取りにお伺いし、 修理完了後弊社からご自宅へお届けする有償サービスです。\*梱包は業者が行います。

#### |050-3155-7150

◎上記電話番号をご利用できない場合は、0263-86-9995へお問い合わせください。 \*引取修理サービス(ドアtoドアサービス)について詳しくは、エプソンのホームページ http://www.epson.jp/support/でご確認ください。

●修理に関するお問い合わせ·出張修理·保守契約のお申し込み先(エプソンサービスコールセンタ-

### 050-3155-8600

◎上記電話番号をご利用できない場合は、042-511-2949へお問い合わせください。

●製品の新規ご購入に関するご質問・ご相談先(購入ガイドインフォメーション)

製品の購入をお考えになっている方の専用窓口です。製品の機能や仕様など、お気軽にお電話ください。

#### 050-3155-8100

◎上記電話番号をご利用できない場合は、042-585-8444へお問い合わせください。

\*詳細はホームページでもご確認いただけます。 http://www.epson.jp/showroom/ ●ショールーム エプソンスクエア新宿 〒160-8324 東京都新宿区西新宿6-24-1 西新宿三井ビル1F 【開館時間】月曜日~金曜日 10:00~17:00(祝日、弊社指定休日を除く)

#### · MyEPSON

エプソン製品をご愛用の方も、お持ちでない方も、エプソンに興味をお持ちの方への会員制情報提供サービスです。お客様にピッタリの おすすめ最新情報をお届けしたり、プリンターをもっと楽しくお使いいただくお手伝いをします。製品購入後のユーザー登録もカンタンです。 さあ、今すぐアクセスして会員登録しよう。

![](_page_31_Picture_146.jpeg)

カンタンな質問に答えて 会員登録。

#### ●消耗品のご購入

お近くのエプソン商品取扱店及びエプソンダイレクト(ホームページアドレス http://www.epson.jp/shop/ または通話料無料 0120-545-101) でお買い求めください。

![](_page_31_Picture_147.jpeg)

エプソン販売 株式会社 〒160-8324 東京都新宿区西新宿6-24-1 西新宿三井ビル24階

セイコーエプソン株式会社 〒392-8502 長野県諏訪市大和3-3-5

ビジネス(LP) 2015.05

![](_page_31_Picture_34.jpeg)